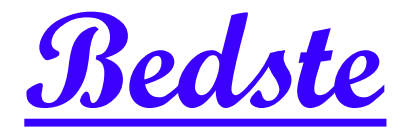

頂創資訊

# **PES101G** 綜合映像型 **M.2/SATA** 拷貝機 使用說明

# 本產品使用之聲明

本產品僅供使用者作為資料備份存檔之用,使用本產品時請依著作權法之相關規定為之。任何未經 著作財產權人同意或授權之重製行為,除有合理使用之情形外,均屬違法,應由行為人自負一切法 律責任。概與本公司無關,特此聲明。

# 本產品之有限責任聲明

授權人 頂創資訊有限公司(以下稱本公司) 茲僅保證本授權產品係以被授權人(以下稱貴用戶)購買本 授權產品之現狀授權使用,除中華民國法律強制規定外,本公司不就有關本授權產品之適售性或本 授權產品之毫無缺陷或本授權產品符合特定目的之使用為任何明示或默示的擔保;貴用戶使用本授 權產品,因不可歸責於本公司之事由所發生之營運風險或其他損失,本公司概不負責;貴用戶一旦 購買使用本授權產品,即表示貴用戶接受本聲明內容並同意受其約束。

# 章節1**.**基本操作

1操作說明

本系統操作共有四個按鍵,分別是 ◆、◆、OK、× 鍵,使用 ◆、◆ 選擇所要執行功能選項,使 用 **OK** 鍵執行所選取功能選項,使用 鍵取消所選取功能選項。

- :上一個選項 **OK** :確定,執行或進入此功能選項
- 
- $\blacklozenge$ : 下一個選項  $\blacktriangleright$  ( )  $\blacktriangleright$  ( )  $\$
- 
- 綠燈:閃爍代表進行中,恆亮代表完成 來源插槽:標示▼SOURCE▲
- 橋燈:代表硬碟電源通電中 **1990年 強制中斷:長**按 X 鍵可強制中斷拷貝動作
- 紅燈:代表失敗

2液晶顯示幕為 繁體中文顯示 也可操作選單中 **7-9** 顯示語言 **Language** 切換為英文顯示,系統 會透過液晶顯示幕顯示功能選項及相關訊息。

# 章節2**.**各項功能說明

# 1複製硬碟

# 1-1 硬碟→映像檔

將來源硬碟的內容資料轉成映像檔複製到目標硬碟中。

複製系統會自動依據複製成映像檔的順序,自動將第一個儲存的映像檔案編號為 A001,第二個儲存 的映像檔案編號為 A002,以此類推。也可以於選單功能 **4-3** 變更一個映像檔名稱 中自行編輯映像 檔案名稱。

\* 目標硬碟執行複製儲存映像檔案前須先執行 **4-5** 格式化映像檔硬碟 功能才可以儲存映像檔案。

### 1-2 映像檔→硬碟

按下 OK 鍵後可使用 ヘ·↓ 按鍵選擇要複製的來源硬碟中的映像檔案名稱為來源就可以輕鬆還原成 原始格式的硬碟資料內容複製到目標硬碟中。

#### 1-3 硬碟→硬碟

執行一般的硬碟複製功能。先進行分析**來源硬碟**內容,分析完成後便自動開始進行複製,複製動作 進行中,液晶顯示幕會顯示出複製的資料容量, 複製的進度,待所有複製動作完成後會顯示複製完成。

# 2比對硬碟

## 2-1 硬碟→映像檔

如果複製時是選擇 硬碟→映像檔 將來源硬碟 的内容資料轉成映像檔複製到目標硬碟中。那執行比 對也需選擇同樣的模式才能正確比對。

## 2-2 映像檔→硬碟

如果複製時是選擇 映像檔→硬碟 將來源硬碟中的映像檔還原成原始格式的硬碟資料內容複製到目 標硬碟中。那執行比對也需選擇同樣的模式才能正確比對。

### 2-3 硬碟→硬碟

如果複製時是選擇執行 硬碟→硬碟 一般的硬碟複製。那執行比對也需選擇同樣模式才能正確比對。

# 3複製並比對硬碟

複製並比對硬碟功能是將複製與比對硬碟資料兩項功能加在一起,當複製動作完成後,會繼續做比 對已經複製到**目標硬碟**中的資料是否與**來源硬碟**中的資料一致。

### 3-1 硬碟→映像檔

將**來源硬碟**內容資料轉成映像檔複製到**目標硬碟**中。當複製完成後,會繼續做比對硬碟資料功能。

## 3-2 映像檔→硬碟

按下 OK 鍵後可使用 ヘ·↓ 按鍵選擇要複製的來源硬碟中的映像檔案名稱為來源就可以輕鬆還原成 原始格式的硬碟資料內容複製到**目標硬碟**中。當複製動作完成後,會繼續做比對硬碟資料功能。

### 3-3 硬碟→硬碟

執行一般硬碟複製功能。先進行分析**來源硬碟**內容,分析完成後便自動開始進行複製動作,複製動 作進行中,液晶顯示幕會顯示出複製資料容量, 複製進度,待所有複製動作完成後會顯示複製完成。 當複製動作完成後,會繼續做比對硬碟資料功能。

# 4映像檔管理

### **4-1** 顯示映像硬碟資訊

用以查看目標端的映像硬碟總容量以及可使用的容量。 可使用 ∧、✔ 按鍵顯示目標端映像硬碟中總共有幾個映像檔及現有映像檔佔用的容量。

## **4-2** 顯示一個映像檔名

查看目標端的映像硬碟中儲存的映像檔案資訊。

### **4-3** 變更一個映像檔名

可自定變更目標端映像硬碟中所儲存的每一個映像檔案名稱 (可編輯映像檔案名稱為 8 個英數字元)。

### **4-4** 刪除映像檔案

刪除目標端映像硬碟中所儲存的映像檔案,可選擇刪除個別映像檔案。

### **4-5** 格式化映像檔硬碟

將目標端的硬碟所有資訊完整清除並重新格式化成複製儲存映像檔案的專用格式。

\* 本機製作的映像檔案格式為本拷貝機專用格式,其映像檔在電腦上無法辨識,電腦會將此映像檔 硬碟辨識為「未執行格式化的硬碟」

# 5清除硬碟

為保護重要母源資料被不慎清除,因此來源插槽預設值"不允許"執行清除,可於選單 **7-5** 清除時包含 來源碟 變更"允許"來源插槽執行清除。

### **5-1** 快速清除

將硬碟內的目錄區域進行快速的清除動作,如同快速格式化,僅需幾秒即可完成快速抹除。資料抹 除後,硬碟可再使用。

### **5-2** 完整清除

針對整顆硬碟的可讀寫資料儲存定址位置填入單一字元 00,進行完全抹除。資料抹除後,硬碟可再 使用。

### **5-3** 安全清除

依據硬碟或 SSD 内建的安全清除命令執行資料清除方式,安全清除是針對硬碟邏輯區塊進行宗整抹 除動作,如在抹除過程完成前就中斷清除作業,該硬碟在任何裝置上都將無法使用。此功能可確保 硬碟清除確實完成,以確保硬碟資料存取的安全。(大多數 SATA 硬碟都能支援,但非所有硬碟都支 援,需具此清除命令的硬碟才能支援,不支援 IDE)。資料抹除後,硬碟可再使用。

- \* 執行上述各種清除功能後的硬碟 (快速清除 除外),可透過各種 Recovery 資料復原軟體作驗證, 茲證明資料已徹底被清除完成。資料抹除後,硬碟可再使用。
- \* 可以使用 ↑ → 的按鍵,檢查每一硬碟插槽進行中的狀態資訊與結果。

# 5附屬功能

### **6-1** 顯示硬碟型號

可用此選項查看硬碟型號內容資訊。可使用 ↑ ↓ 按鍵顯示每一硬碟插槽的資訊。

## **6-2** 系統韌體升級

#### **6-2-1** 更新系統韌體

a.诱過硬碟更新拷貝機系統軔體。將軔體檔案放入更新用 SD 卡中, 並接上本機後側有標示 **韌體更** 新 **(SD** 卡**)** 插槽,按 **OK** 鍵便可開始做更新系統軔體動作,更新動作完成後,液晶顯示幕會出現顯 示:(請先關閉電源後, 等五秒鐘後再打開電源), 此時再請重新開機後即更新系統軔體完成。更新 用 SD 卡需 FAT 格式化。

**b.**透過硬碟更新拷貝機系統軔體。將軔體檔案放入硬碟中(硬碟需先執行 **5-2-2** 建立更新用硬碟), 按 **OK** 鍵便可開始做更新系統軔體動作,更新動作完成後,液晶顯示幕會出現顯示:(請先關閉電 源後,等五秒鐘後再打開電源),此時再請重新開機後即更新系統軔體完成。

### **6-2-2** 建立更新用硬碟

此功能用於將硬碟格式化成系統更新韌體時所需要的格式。

### **6-3** 顯示系統資訊

可用此選項查看硬碟拷貝機系統的韌體版本等資訊。

### **6-4** 量測讀取速度

可量測出該硬碟的讀取速度。

## **6-5** 量測寫入速度(注意:硬碟內容資料會被清除)

會實際執行寫入硬碟的動作以量測出該硬碟的寫入速度。

\* 執行此功能前請先確認硬碟中沒有重要資料,以免重要資料被清除。

### **6-6** 母源的 **CRC64**檢測值

此功能會計算母源硬碟內容的 CRC64 檢測值驗證碼,可用來對照拷貝後的目標硬碟內容檢測值驗證 碼是否與母源硬碟檢測值驗證碼內容一致來確認拷貝後的資料正確性。

檢測值會依據"拷貝母源區域"設定來做為計算的區域。如果設定系統及資料區域,檢測值會只計算 硬碟中的系統及資料區域,如來源與目標的系統及資料區域 中有一點點的不相同,其產生的檢測值 驗證碼就會不同。如果設定**全部區域**,檢測值會根據整個硬碟的實際容量作計算。因此,就算兩個 硬碟中拷貝資料都相同,只要兩個硬碟中的實際容量不同,它們產生的檢測值驗證碼就會有差異。

# 7系統設定

**7-1** 設定複製區域 (預設值:系統及全部資料)

可預先設定要拷貝硬碟內容資料的方式。可設定四種拷貝模式:系統及全部資料、有效的格式化區 域、整個硬碟、選擇百分比、深度分析資料區域。

#### **7-1-1** 系統及全部資料

針對來源硬碟中所分析到的系統及全部資料進行複製到目標硬碟,如 2TB 來源硬碟中的作業系統加 全部資料檔案共有 60GB 容量,那就只需要將 60GB 系統資料拷貝到目標硬碟的時間,以本機的對 拷傳輸速度每秒 110MB 則只需約 9 分鐘時間即可複製完成,複製完成後目標硬碟的內容會與來源硬 碟內容完全相同。(目標硬碟總容量必須大於或等於來源硬碟中全部有效磁區的總容量才能正確複製)

- \* 支援系統及全部資料快速備份格式:Windows(FAT/exFAT/NTFS) / Mac(HFS,HFS+,HFSX) / Linux(EXT2,3,4)。
- \* 如遇特殊無法辨識分析的系統及資料,會自動轉成 6-2-2 有效的格式化區域 模式來複製硬碟。假 如連有效的格式化區域也是特殊格式化,則會自動轉成 6-2-3 整個硬碟 模式來複製硬碟,不須再 手動切換,複製完成後預設模式會自動回到 6-2-1 系統及全部資料。

### **7-1-2** 有效的格式化區域

針對來源硬碟中所分析到全部的總有效磁區容量進行複製到目標硬碟,如 2TB 來源硬碟中 C 槽 500GB 加 D 槽 1TB 共 1500GB 的有效磁區總容量,那就需要 1500GB 的複製時間, 如以本機的對 拷傳輸速度每秒 110MB 則需約 228 分鐘的時間可以複製完成,複製完成後目標硬碟的內容會與來源 硬碟內容完全相同。(目標硬碟總容量必須大於或等於來源硬碟中的全部有效磁區的總容量才能正確 複製)

### **7-1-3** 整個硬碟

針對來源硬碟從可以儲存資料的第一個 Sector 到最後一個 Sector 的整個硬碟全部容量,不管資料、 格式、檔案內容,從頭到尾以 **Sector by Sector** 方式完全拷貝一遍 (一個 Sector 是 512 byte) 。如 2TB 來源硬碟全部容量共 2000GB 的,那就只需要 2000GB 的複製時間,如以本機的對拷傳輸速度 每秒 110MB 則需約 303 分鐘的時間可以複製完成,複製完成後目標硬碟的內容會與來源硬碟內容完 全相同。(目標硬碟總容量必須大於或等於來源硬碟才能正確複製)

#### **7-1-4** 選擇百分比

針對來源硬碟的整個硬碟的全部容量設定要複製的資料百分比範圍。使用 ∧ ↓ 的按鍵可由 1%到 100%自行設定複製的百分比容量範圍。(目標硬碟的總容量必須大於或等於來源硬碟設定複製範圍百 分比容量才能複製)

**7-1-5** 深度分析資料區域 (選擇此模式複製的 目標硬碟 需先執行 **5-2** 完整清除,才能正確複製) 針對來源硬碟中分析到系統及全部資料的資料區域再次進行完整深度掃描分析後,才執行複製或比 對硬碟的動作。(目標硬碟總容量必須大於或等於來源硬碟中的全部有效磁區的總容量才能正確複製)

**7-2** 拷貝 **GPT** 備份區域 (預設值:要拷貝) 拷貝時是否要連同 GPT 備份區域一同拷貝。

**7-3** 複製隱藏區域**(HPA)** (預設值:不要複製, HPA) 這項功能可選擇對拷時是否要保留 目標硬碟中原有的 HPA 隱藏區域。 可設定 (不要複製, HPA)、(不要複製, 但要設定 HPA)、(複製並設定目標硬碟 HPA)。

**7-4** 容許壞軌數量 (預設值:0個壞軌數)

針對拷貝時,對於硬碟有壞軌區域進行忽略的動作,可自行設定要容許的壞軌數量,最多可容許 無 限 個壞軌數。進行拷貝時如硬碟壞軌數達到預設的壞軌數量時,該硬碟就會停止拷貝動作並直接顯 示錯誤。

**7-5** 清除時包含來源碟 (預設值:不允許) 針對清除硬碟內容資料時,可以設定是否允許將 來源硬碟 的内容資料也一併清除。

**7-6** 複製未知格式分區 (預設值:要複製) 針對硬碟中包含有部份非標準或未知的格式分區,可以選擇是否也要一起拷貝。

**7-7** 清除硬碟方式 (預設值:單一 Byte 固定內容) 可選擇 單一 **Byte** 固定內容 或是 整塊亂數 的方式來清除硬碟的內容。

**7-8** 清除硬碟時清除 **HPA** (預設值:清除 HPA 設定值) 可選擇於使用清除硬碟功能是否 清除 或 保留 HPA 設定值。

## **7-9** 顯示語言 (預設值:中文顯示)

設定液晶顯示幕顯示中文字幕或是英文字幕。

## **7-10** 目標容量誤差 (預設值為"無限制")

#### 無限制

出廠設定為"無限制",即允許來源硬碟與目標硬碟沒有容量差異的限制,容量大小不同的硬 碟也允許執行拷貝。

## 完全相同

此設定值是來源硬碟與目標硬碟的容量必些完全相同才能進行拷貝動作。

### 可以設定上下限

此功能目的在設定來源硬碟與目標硬碟之間的容量誤差容許值百分比。例如設定為上限3%,意即來 源硬碟與目標硬碟最多會有3%的容量誤差容許值。也可以依據實際需求來調整誤差容許值的百分比。

### **7-11** 拷貝之前先清除磁碟**(SSD)** (預設值:不要)

在執行拷貝 SSD 或硬碟之前,先執行清除 SSD 或硬碟中的資料。

# **7-12** 回復出廠設定值

清除所有自訂的設定值,將所有設定回復到出廠的設定值。

# **M.2** 插槽更換步驟圖示

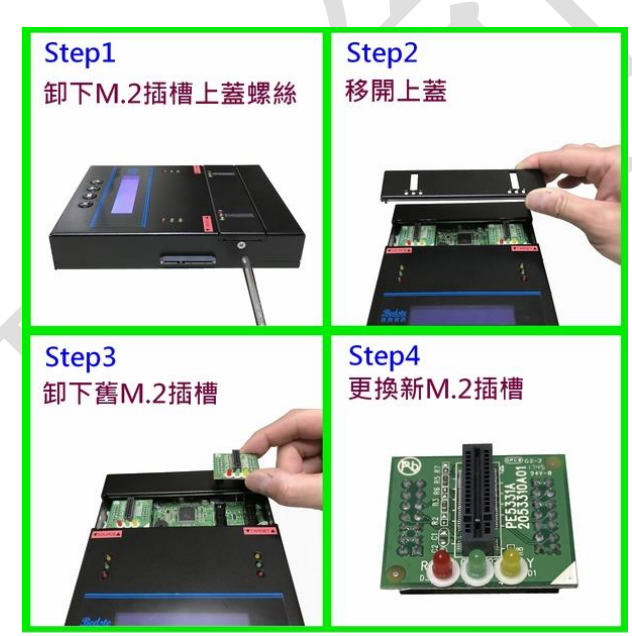

\* 註 **1**:此機器無法備份具有防拷內容的裝置或格式,例如硬碟序號防拷或密碼鎖等防拷保護。 \* 註 **2**:此機器無法清除具有防拷內容的裝置,例如硬碟啟動密碼鎖等保護。

\* 註 **3**:本機實測速度 110MB/秒,實際拷貝及清除速度會因儲存媒體本身的讀寫速度而有所影響。

\* 註 **4**:使用上如有任何問題,歡迎來電 **02-22960933** 或 **Line ID**:**bedste.bill** 詢問客服人員。

標準配備:100~240V AC 電源線組 x1、SATA 硬碟連接線 x2、原廠使用說明 x1 保固說明:主機二年保固,主機 M.2 三個月保固、主機 SATA 插槽一年保固。 (線材配件、使用不當或人為因素等,不在保固範圍。離島及境外地區往返運送由買方自行負擔)

# 》若有以下情形,本公司有權拒絕受理 保固更換 及 維修相關 的服務申請

- 1. 由於拆卸和改造或不當修理(非本公司提供的維修服務)而造成的故障和損傷。
- 2. 有自行拆卸過的痕跡,或保固標籤破損。
- 3. 人為因素所造成的損傷嚴重,經本公司判斷認為即使進行維修也難以維持原來的功能。

本公司保留所有產品規格設計與售價之最終變更權利,且不需另行通知或公告! 頂創資訊有限公司 **[www.bedste.com.tw](http://www.bedste.com.tw/)**